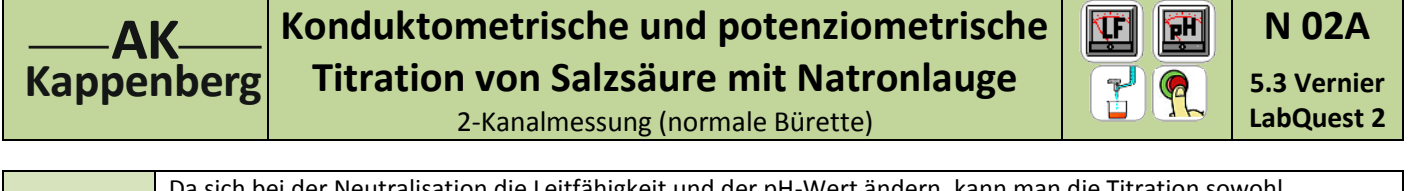

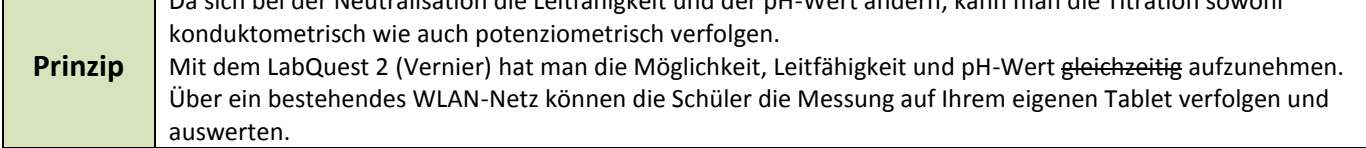

## **Versuch als 2-Kanal Messung nicht durchführbar: Die Module besitzen keine Potentialtrennung**

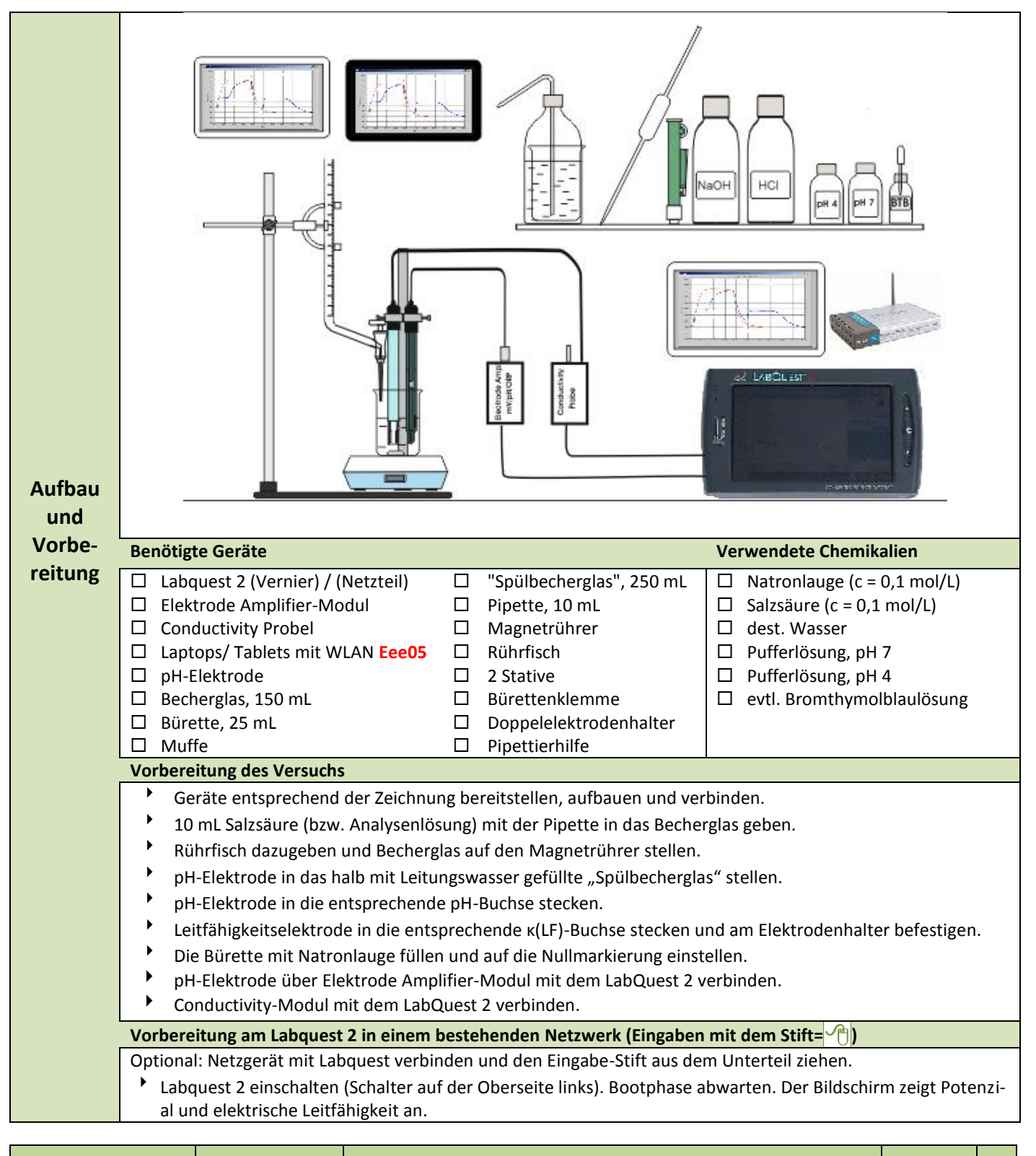

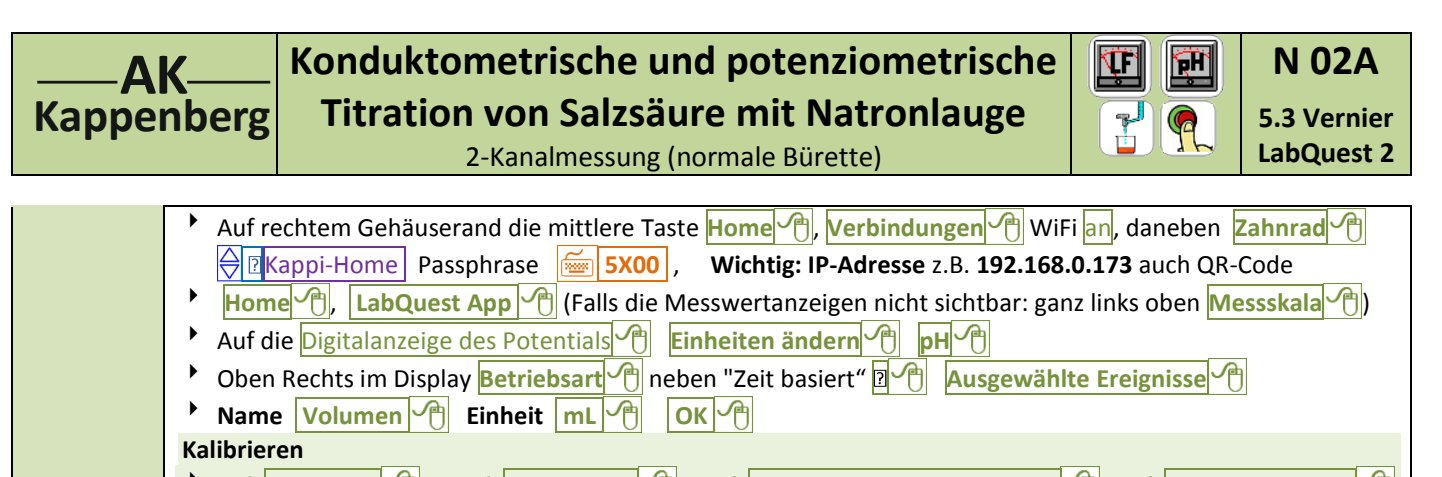

## **h** auf **Sensoren** <sup><sup></sup></sup> Elektrode in Pufferlösung pH = 7 stellen - Bei Wert 1 **7** und warten bis die angezeigte Spannung kon-

- stant ist. Dann **Festhalten Elektrode in Pufferlösung pH = 4 stellen** - Bei Wert 2 **4** und warten bis die angezeigte Spannung konstant ist. Dann **Festhalten OK**
- **b** Oben rechts auf **Icon Graph** <sup>(A)</sup> klicken. Es erscheinen zwei Koordinatensysteme. In der Leiste oben <sup>"</sup>Graph" <sup>d</sup> anwählen, Graphoptionen
- **h** und "Spalte x-Achse" **Volumen the Links <b>6 10 Fertig Rechts 6 10 Fertig**
- **Vertigal 14 Fertigal 14 Fertigal Contract 20 Fertigal Properties**
- **Häkchen bei**  $\overline{\text{Y}}$  **Punkte verbinden** und unter Lauf 1 nur bei  $\overline{\text{Y}}$  pH.
- Unter " y-Achse Graph 2" **oben 6000 Fertig (A)** unten **6000 Fertig (A)** (evtl."Schieber" beachten!)
- **Häkchen bei Ø Punkte verbinden** und unter Lauf 1 nur bei Ø Elektrische Leitfähigkeit und OK <sup>O</sup>

## **Vorbereitung an den anderen Computern / Tablets (Clients)**

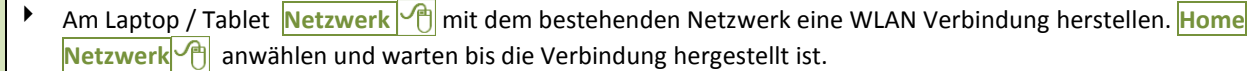

- Browser z.B. **FireFox**  $\left(\frac{m}{2}\right)$  aufrufen und in die Adresszeile (URL-Zeile)  $\frac{m}{2}$  192.168.0.173 eingeben.
- Falls man später am Tablet auswerten will .....

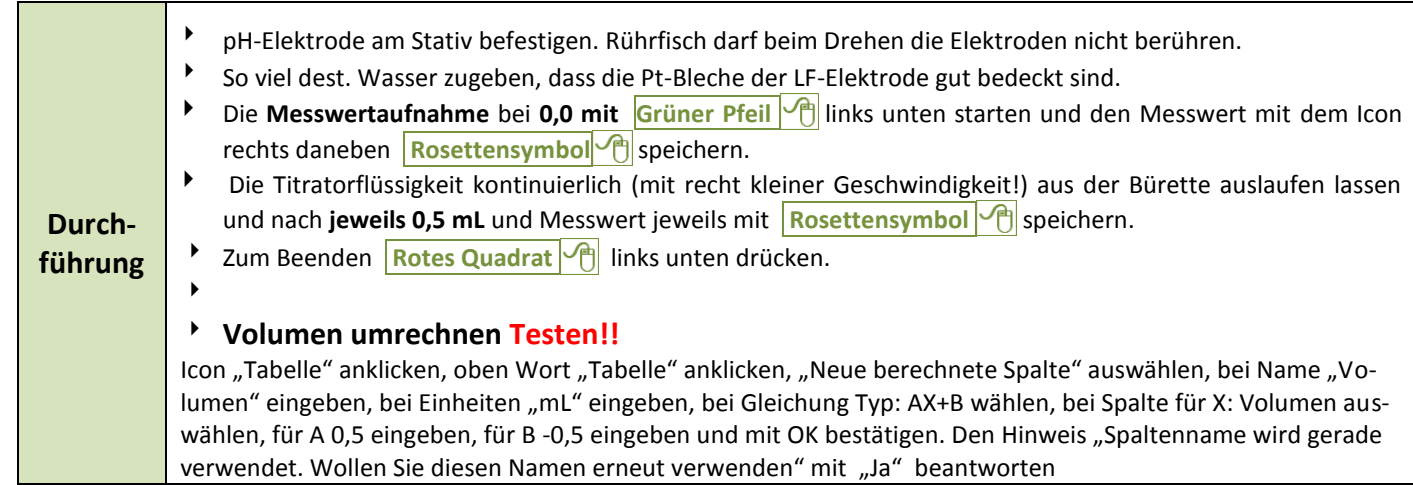

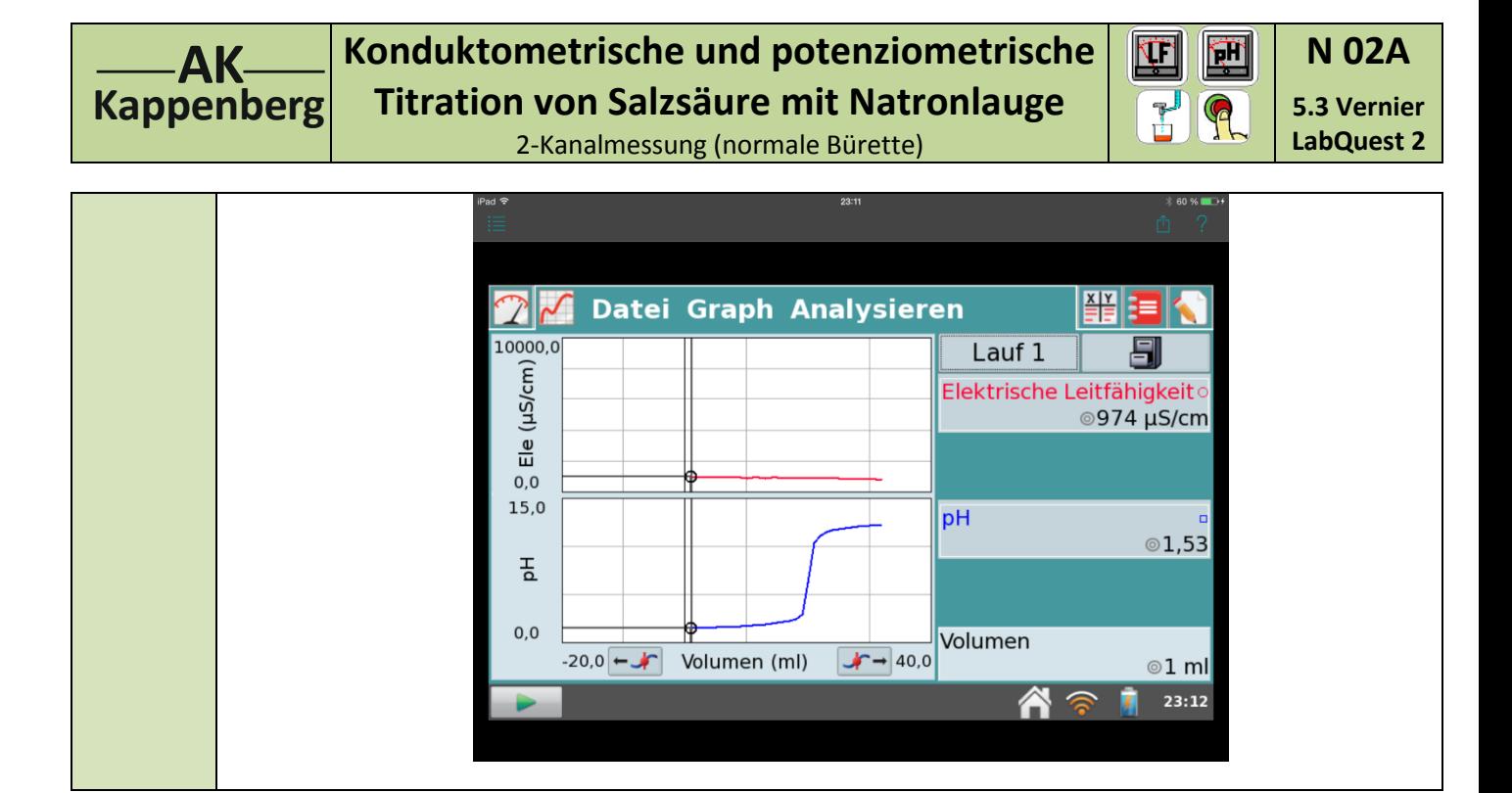

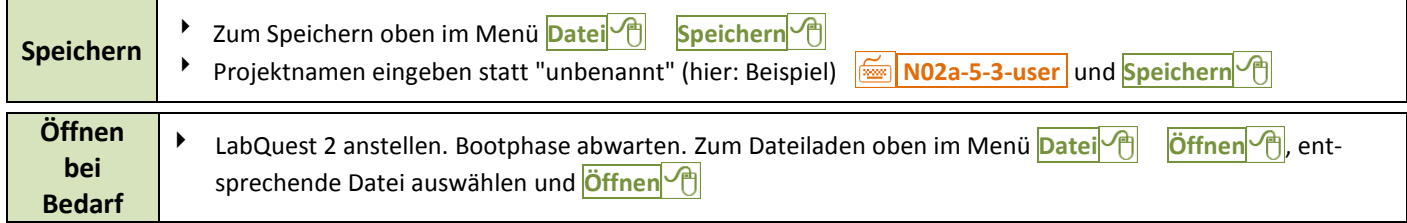

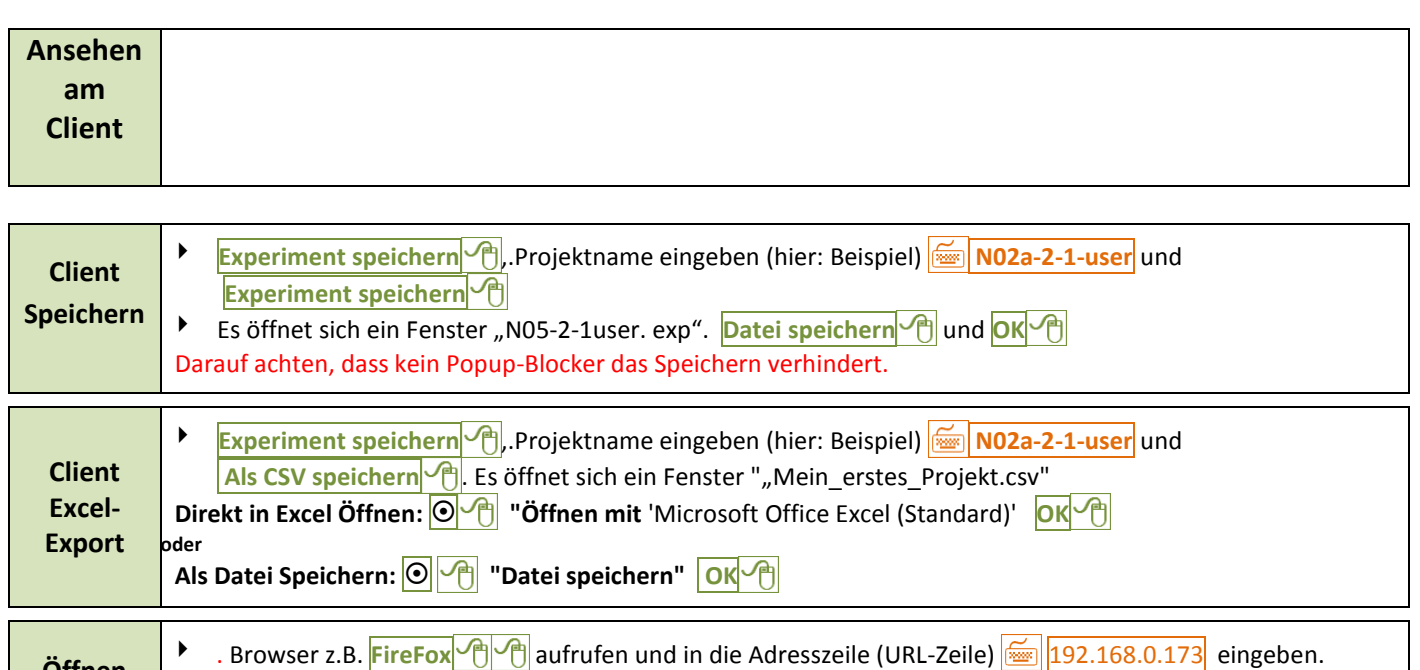

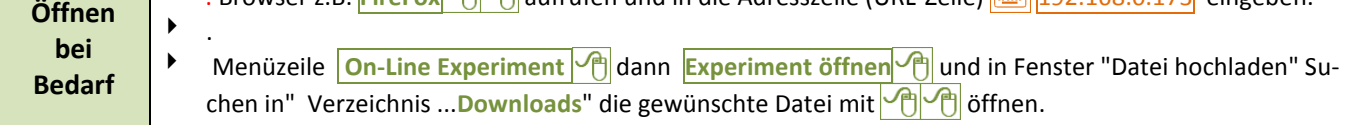

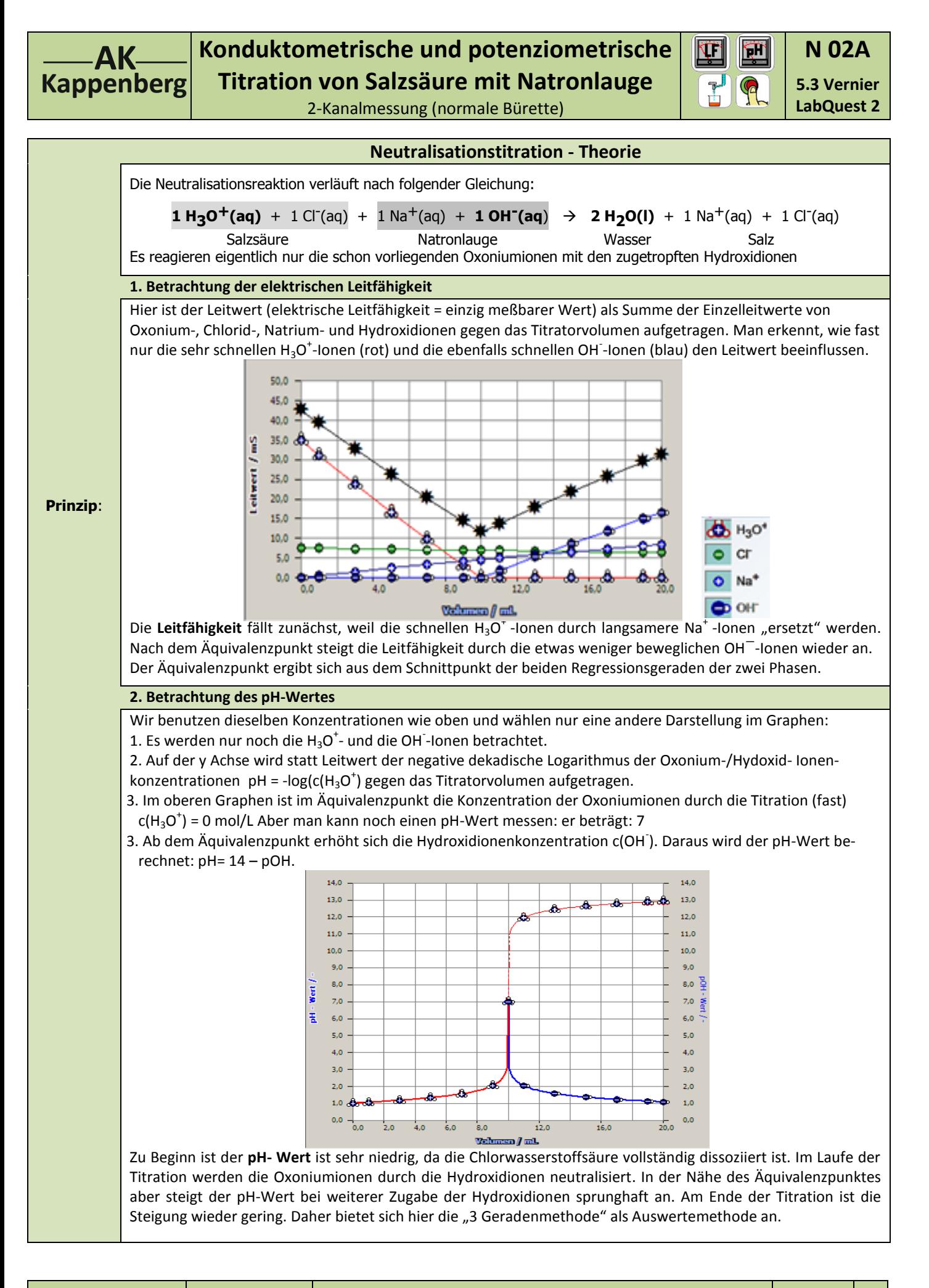

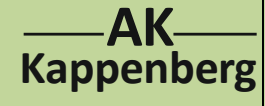

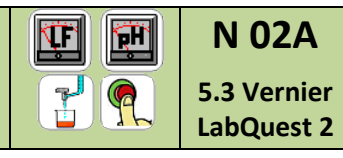

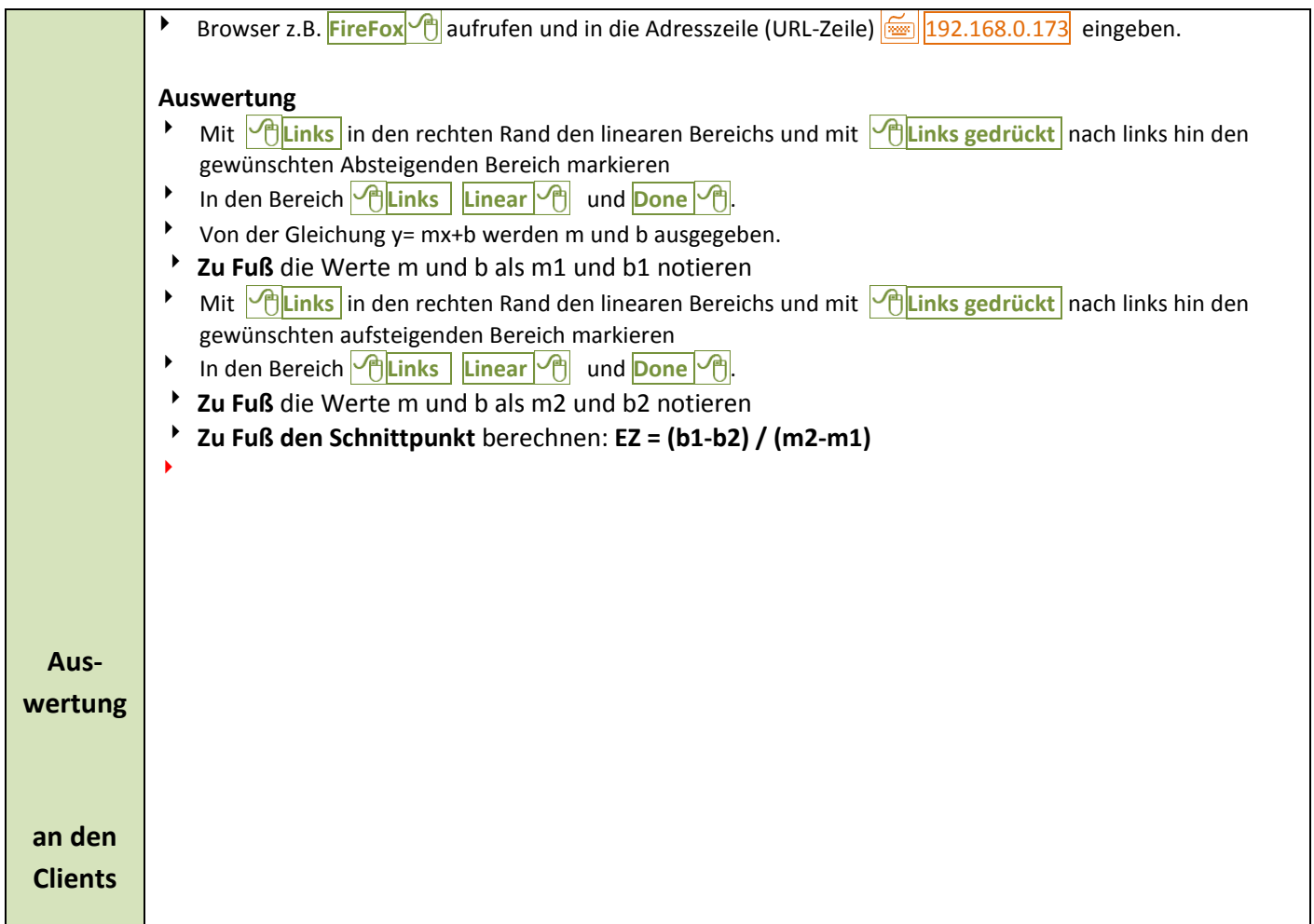

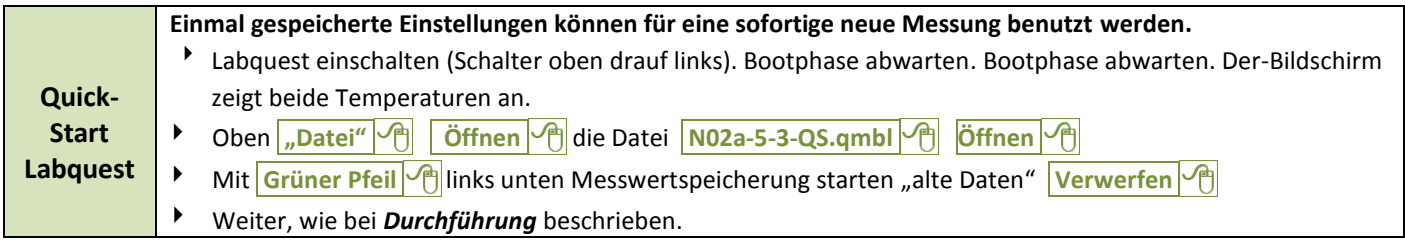

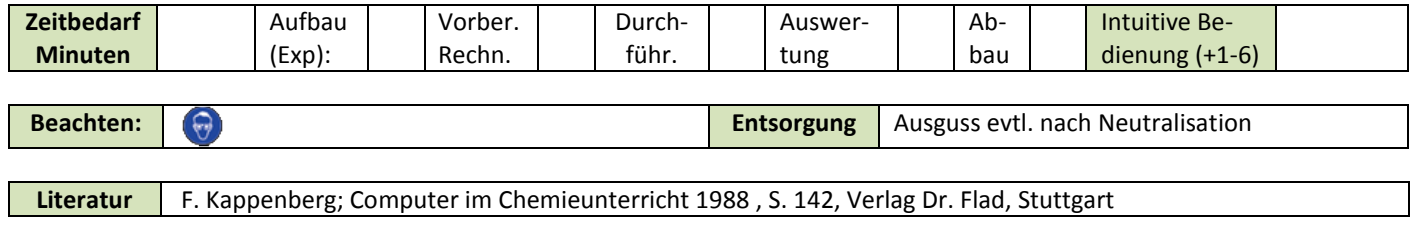